#### **OVERVIEW**

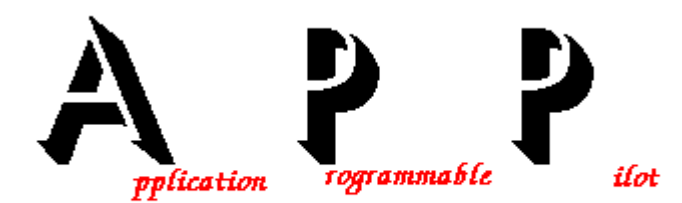

APP (Application Programmable Pilot) is a professional menu/shell system that combines the ability to create flexible menus for end-users and sophisticated power-users as well.

Using APP you can assign security passwords to users, simplify the usage of complex commands, and support file and printer manipulation from one focal point.

Related Topics :

Terminology Operation Administration Contact Registration

## **OPERATION**

Notice - this help page is intended to describe the usage of the APP system from a users point of view. If you are interested in menu definitions    or system administration, please refer to the Adminstration    help pages.

Choose from the following help topics :

Starting APP - How to start the APP system. Using Menus - How to use the APP menus. Command box - How to use the APP dos command box.  $Calculator$   $\overline{\phantom{a}}$  - How to use the APP calculator. Files ..  $\Box$  - How to manage files and directories with APP. Printing .. - How to use the printer with APP.

Related Topics :

Overview Terminology Administration

#### **CONTACT**

For any contact regarding the APP program

    Please contact :

    ISoft D&M,          P.O.B 5517     Coralville IA 52241,     U.S.A

    To contact the author directly :   

Contact : Loewy Ron,                                 9 Haneveem st.                                 Herzeliya, 46465                                 ISRAEL.

### **REGISTRATION**

APP is a shareware product, if you find this product valuable, please register it. This section describes the reasons you should register.

    By registering you will receive a printed manual, with complete discussion of APP features, and many examples of usage. You will receive a diskette    with the latest APP version.

    Your registration will help us to create the next versions of APP, that will include more options, and features, some of them might even be your enhancement requests!.

    To register print the APP.REG file supplied with the APP package, and send it the the contact address.

### **APPSTART**

To start APP (if it is not started automatically from your AUTOEXEC.BAT file) enter APP on the command line.

APP will look for a file named MENUDEF.APP that contain the APP menu definitions. (To learn more about menu definition please refer to the Administration section.)

According to the definitions in the mentioned file, APP will display a set of menus that allow you to start working with it.

If you want APP to start using a different menu definition file,    enter APP d:\path\filename.ext - This will start APP and read the    menu definitions from the file called filename.ext on the d: drive,    in path path.

(e.g. - APP C:\UTIL\MENU.APP      will start APP with a menu definition file called MENU.APP that resides on the UTIL directory of drive C: )

Related Topics :

Overview Operation Using Menus

## **APPUSECALC**

The caLculator command of the **System** allows the user to enter mathematical expressions, and receive their result.   

In the window opened - enter the mathematical expression using the 5    mathematical expressions  $(+, -, *, /, ^{\wedge})$  and standard mathematical functions.

Related Topics :

Overview Operation Using Menus System Menu

## **APPUSECMDBOX**

The Command box command of the System allows the user to enter standard dos commands that will be executed in the opened window.

    APP uses the undocumented DOS INT2E to transfer control to the parent OS shell, this method was chosen to allow floppy diskettes users use this    feature without having to put the boot diskette in the boot drive, (otherwise we will have to load a secondary shell), this approach, however causes difficulties with some of the command shells available. 4DOS for example does not normally support INT2E, J.P.Software supplies a free TSR program    called SHELL2E, to allow 4DOS 3.0x users to use INT2E, if you use 4DOS, get that program, and load it in your AUTOEXEC.BAT file. Notice that 4DOS V4.0 does not handle INT2E processing correctly, and the SHELL2E program from version 3.0x should still be used!.

Related Topics :

Overview Operation Using Menus System Menu

#### **SYSTEMMENU**

The System Menu is the standard menu that appears in any APP configuration, under this menu the standard options and utilities are presented.

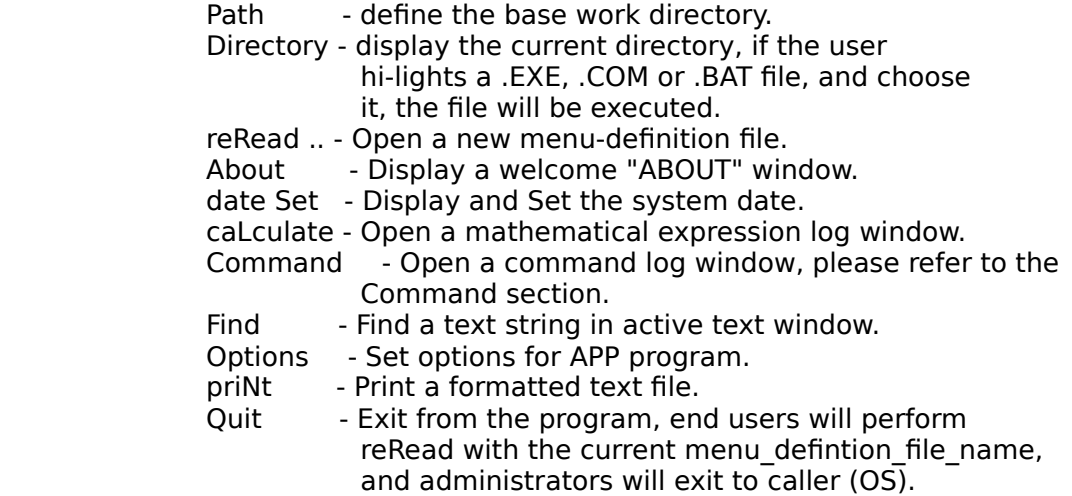

Related Topics :

**Overview Operation Using Menus** 

# **ADMINISTRATION**

The Administration help page explains technical terms and procedures needed by the menu system 'administrator' to build and maintain the front end seen by the end-users.

If your APP system was set by some-one else for you, you might not find all the topics that will be explained in this page understandable. If this is the situation, we strongly reccomend that you will start by reviewing the Operation help page by pressing the enter key when the word Operation is hi-lighted in red.

For the administrator - Please choose the topic(s) you are interested in, and let's start exploring APP's capabilities as a front end tool.

Related Topics :

Menu Definition File **Security Operation Overview** 

### **APPUSEFILE**

The APP program includes a powerfull directory command from the    System menu, this command opens a window that displays the list of files and sub-directories from the current directory.

You can use the Arrow keys, PgUp and PgDn keys to move the hi-lighted bar between the files. If you press the Enter key on a sub-directory (or fatherdirectory line, written as ..) the new directory will be read and displayed in the window. If you press the Enter key on an executable file (.COM or .EXE) APP will try to execute it for you. On .DOC files APP will open a browse window and display this file.

You can perform many operations on files and groups of files, in the same directory, as well as between directories. For further information please refer to the Manage Files Section.

### **MANAGEFILES**

From the Directory Window you can perform operations such as files coping, removal, moving, undelete etc.    The APP program can operate on the currently hi-lighted file, or on a group of files you Tagged using the Insert key, (or the right    mouse button).

To operate on file(s) choose the file(s) you want to operate on, and press one of the buttons that appear on the top of the directory window with the mouse.

If you do not want to use the mouse, you can use the following key sequences :

F5 - Copy file(s), F8 - Delete file(s), shift-F5 - Move file(s) bift-F4 - Rename file(s)<br>Ctrl-S - Sort directory F7 - Make directory Ctrl-S - Sort directory ctrl-P - Print File **by Ctrl-V** - View file.

shift-F7 - Remove directory shift-F8 - Change Attributes,<br>F4 - Undelete Ctrl-D - Change Drive.end-er Ctrl-D - Change Drive.end-entry

#### **APPUSEMENUS**

The APP program provides two different menu types -    Drop-Down menus are menus that drop from the top of the desktop when you press the mouse button on one of the menu titles (or open the menu bar using the F10 key, and use the arrows to move between the menus), and flowting menus - which are windows that contain menu options and that can be moved around the desktop.

In order to choose an option from the flowting menus, make the menu you are intereseted in the top-most (by clicking on it with the mouse,    or pressing F6 until it becomes the top-most), and choose the entry you want by hi-lighting it with the arrow keys, or by pressing the number to the left of the entry, and pressing the Enter key. If you use the mouse - simply click on thje entry you want to choose.

If you want to choose an entry from the drop-down menus, click on the menu title with the mouse, keep on holding the mouse button, drag the mouse cursor until the required entry is hi-lighted, and release the mouse button. You can also press the F10 key to open the System menu and use the arrow keys to open and hi-light the desired entry, and pressing the Enter key to activate the entry.

Related Topics :

System Menu Administration

#### **APPUSEPRN**

The APP program can format and print plain ascii text files by using the Print command from the System Menu. You can also print files from within APP by choosing the ctrl-P key from within a Directory Window.

The APP Print command opens a window, in which you provide the parameters of the print job, such as the name of the input file, the name of the output file (Choose PRN to send to the printer), a header and footer, the page physical properties, and options such as the ability to print line number, use predefined header and footer and more.

#### **MENUDEFFILE**

The APP administator uses a special definition file to build the APP options that the user can operate. In this file    the structure of the APP Menus is defined, Security definitions are given, and more.

The menu definition file is read when APP Starts its execution, it is read and parsed, and according to it's contents APP displays (optional) the logon window, builds the menus, and lets the user start working.

Choose the topic you want to know more about :

Defining drop-down menus Defining flowting menus Defining Security Defining Desktop Defining Logging

#### **DEFDESKTOP**

In order to define the desktop characteristics of the APP program the Menu Definition File includes 3 commands (directives) that control the back-ground character, where (if) to save the desktop between sessions, and the display of a clock.

    If you do not find APP's background character filler attractive (Versions 1.0, and 1.1 used the '×' character, version 1.2 uses '±') you can change it    by using the {bgchar} directive, followed by a line that its first character is the new chosen background character. An example :

 ... { other menudef file data } {bgchar} ð ... { other menudef file data }

    will use the 'ð' character as the background filler.

    Version 3.0 added the {deskFile} directive that directs APP to the    desktop configuration file, created in the last session. If this directive is not included APP will look for a desktop configuration file called APP.DSK in the directory that APP.EXE resides. The format to the {deskFile} directive is as follows :

 ... { other menudef file data } {deskFile} d:\path\to\desktop\configuration\filename.ext ... { other menudef file data }

    Version 3.0 added the {clock} directive that allows slow machines (XT's) to turn the real-time clock off. XT's screens are sometimes clobbered    because of the built-in clock, if the directive

 ... { other menudef file data } {clock} off ... { other menudef file data }

is given, no clock will be displayed. By default the clock is on.

### **DEFLOGGING**

The APP program can log (write to a text file) all the operations that are performed when the APP program is executing, these operations include the logging in and out of users, and the commands they are executing.

In order to define a log file the Menu Definition File includes a special logging directive.

    Version 2.0 added the logging facility, you can use the {logfile} directive in the menu definition file to describe a place you want all of the user's activity to be logged.

An example :

 ... { other menudef file data } {logfile} \tp\wintext\app.log ... { other menudef file data }

    will create (or append to) a logging file called app.log all of the user's activity. A file portion might look like :

07/23/1991 00:14:02 LOGFUNC USER:Root MENU :MENUDEF.APP 07/23/1991 00:14:24 EXECUTE USER:Root          OPTION: \tp\turbo                                            07/23/1991 00:14:28 LOGFUNC USER:unknown MENU :games.app 07/23/1991 00:14:33 LOGFUNC USER:unknown MENU :menudef.app 07/23/1991 00:14:38 LOGFUNC USER:unknown MENU :dos.app 07/23/1991 00:14:45 LOGFUNC USER:unknown MENU :menudef.app 07/23/1991 00:14:54 EXECUTE USER:unknown OPTION: \thedraw\thedraw 07/23/1991 00:14:58 EXIT USER:unknown MENU :menudef.app

### **DEFDROPDOWNMENUS**

In order to define Drop Down Menus the APP program includes the following directive in the Menu Definition File :

```
    {menudef} 
      1.ST-MENU-TITLE 
      Entry1-title 
      c:\entry1-directory\entry1.exe 
      Cactus 
      c:\catcus\cactus.bat 
      PuartoQro 
      c:\pt\pt 
    . 
    . 
    . 
      {menuend} 
      {menudef} 
      2.ND-MENU-TITLE 
      Application1 
      d:\appli1 
      aPplication2 
      e:\path\appli2 
    . 
    .      
    . 
      {menuend} 
      ...
```
    A menu (One window entry) is defined between a {menudef} and {menuend}    lines, The first line of the menu definition is the menu title, and each entry in the menu has 2 lines - one for the entry text, and the other - the complete path to activate the entry, please notice, each entry text should contain one Capital letter, this letter (character) will be used - if the user wants to choose an option without hi-lighting it with the arrows first.

    Version 1.5 added the linked menus option, if the activation line in the entry starts with a '@' character, the rest of the line is used as a    new ("linked") menu definition file, if for example the entry looks like :

```
    {menudef} 
      1.ST-MENU-TITLE 
      Entry1-title 
      c:\entry1-directory\entry1.exe 
      Cactus 
      c:\catcus\cactus.bat 
      Other-menu 
      @path\to\other\menu.app 
    . 
    .
```

```
    . 
      {menuend}
```
    choosing the Other-menuoption will read a new menu\_definition\_file - the file menu.app at the path\to\other directory.

#### **DEFFLOWTINGMENUS**

In order to define Flowting Menus the APP program includes the following directive in the Menu Definition File :

    Version 2.1 added the floating menu windows which are very easy to operate for end users. Multiple floating windows can be opened. To create a floating menu window in the menu definition file the following sequence of commands should be entered :

 {floatingMenu} Window Title entry-1-title-in window d:\path\entry1 entry-1 help message that will appear on the status line. entry-2-title-in the window c:\path2\entry2\_invokation\_command    entry-2 help message that will appear on the status line

 ... {menuend}

    NOTICE - Version 2.7 added the ability to give a QUIT command in the floating menu entries, by using !quit! as the invocation command of the the entry. An example :   

 ... Quit !auit! Exit the APP program ...

    NOTICE - Version 2.7 added the ability to request confirmation before a command is executed. To do that we add the prefix !confirm! to the invocation line. An example might look like :

 ... Delete The Project !confirm! del \*.\* Clear the entire project ...

APP will open a confirmation window when the user chooses this entry.

    NOTICE - Version 2.7 added the ability to ask the user to supply parameters for a command. This is achieved by using the following format for the    invocation line in the entry definition :   

!parameter! default parameters ! command-to-invoke

An example might look like :   

 ... EDIT !parameter! default.fil ! c:\dos\edit Execute DOS text editor command

...

    APP will ask the user for the parameters to enter in order to invoke the    edit command, and display default.fil as the default parameter.

The supplied SAMPLE.APP contains floating menu definition examples.

## **SECURITY**

The APP program allows the Administrator to set security definitions for users and administrators using the following Menu Definition File directives :

    A simple security system is added using the {enduser} and {administrator} directives, you can define the authorized users of the system in the menu    definition file, if no {enduser} or {administrator} directive is found, APP assumes the system can be used by everyone, if the APP program finds a security directive, it will display a login (password) window, and will not display the APP screen and menus until the proper user-id and password are entered. The format of the security directives is as follows :

 ... { other menudef file data } {enduser} USERID recognition-code ... { other menudef file data }

OR

 ... { other menudef file data } {administrator} ADMINID recognition-code ... { other menudef file data }

    Where USERID or ADMINID is a string of 1-8 characters, with no SPACE, or TAB characters in between, and the recognition code is a long integer that is calculated by the supplied CPWD.EXE program, this code corresponds to a 1-8 character password that belongs to the user. To calculate the recognition code enter the command : d:>cpwd USERID PASSWORD and enter the output code as the recognition code.

    An example :

```
 ... { other menudef file data } 
 {enduser} 
 jp-bford 
 -58297 
 {enduser} 
 RonLoewy 
 -63776 
 {administrator} 
 Root 
 -87139 
 ... { other menudef file data }
```
    will add 2 end users and an administrator to the system, the recognition codes were obtained from the CPWD.EXE program, and will allow jp-bford to enter with Louise password, RonLoewy user's password is banana, and the administrators password is ofTree. Notice - character case is significant!

### **TERMINOLOGY**

This help page describes the basic terms used in this help database.

The APP program is a system that allows users to access facilities on their computer with ease. In order to do that an administrator</u> (A person that has a background in using and setting up a computer system) builds a Menu Definition File that is read by the APP program and defines the options in the Menus that the users can choose from.

Related Topics :

**Overview Administration Operation**